## 生活費応援キャンペーン

# **FP**のタマゴが生み出した生活費を **1** 万円以上浮かす究極の財テク法

~圧迫する生活費を 1 万円以上浮かすために今すぐやるべきこと~

さて、証券会社の中には「投資をしなくても利益が生まれるシステム」を持っているところがある ことはご理解頂いていますでしょうか?

このレポートでは、そのような「投資をしなくても利益が生まれるシステム」を持っている企業リ ストと、実際に「投資をしなくても利益が生まれるシステム」を使って収入を増やすコツのような ものを皆さんにお伝えしたいと考えています。

まず、「投資をしなくても利益が生まれるシステム」を持っている企業リストです。 ※ 会社名をクリックするとそれぞれの会社のサイトが開きます。

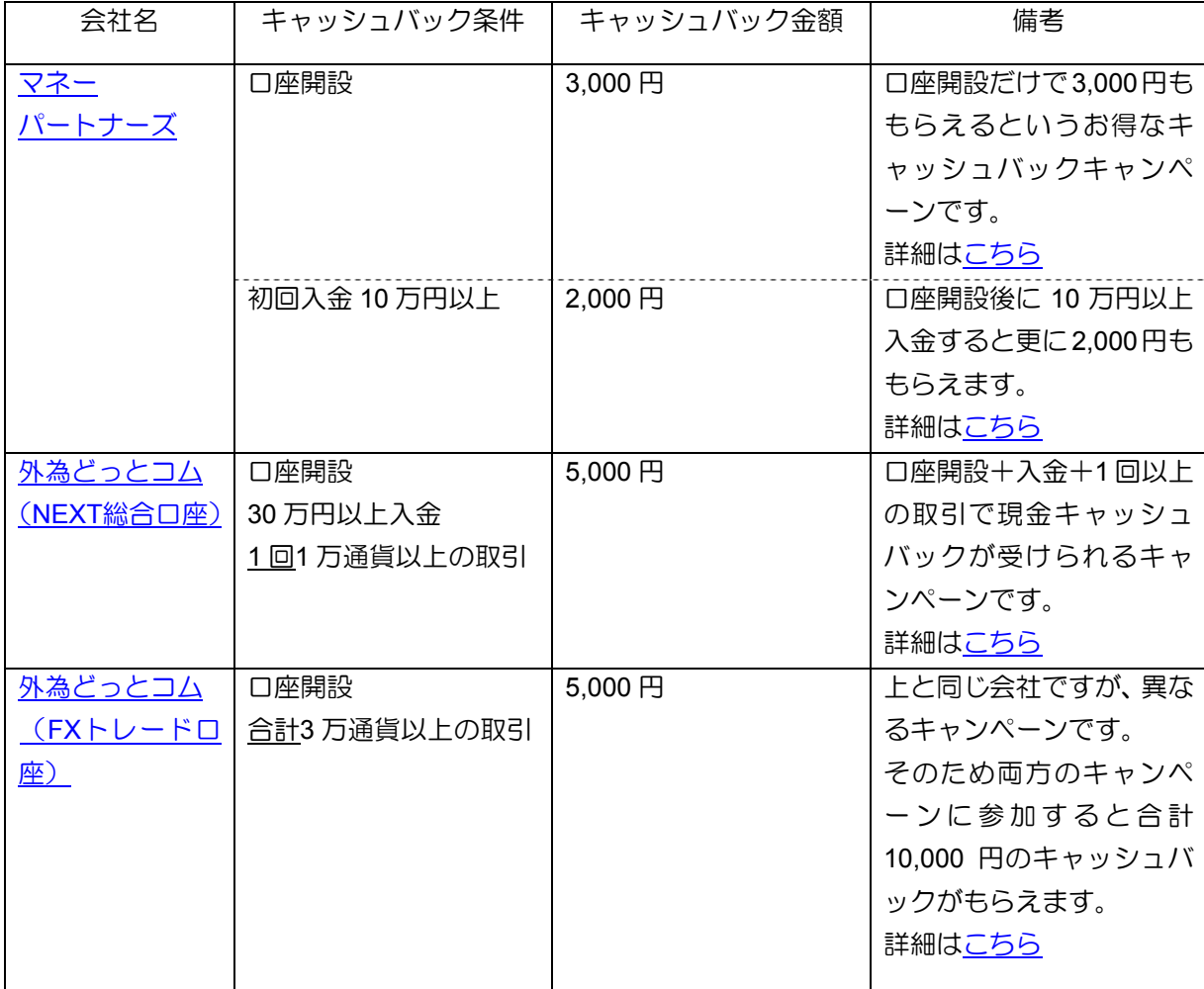

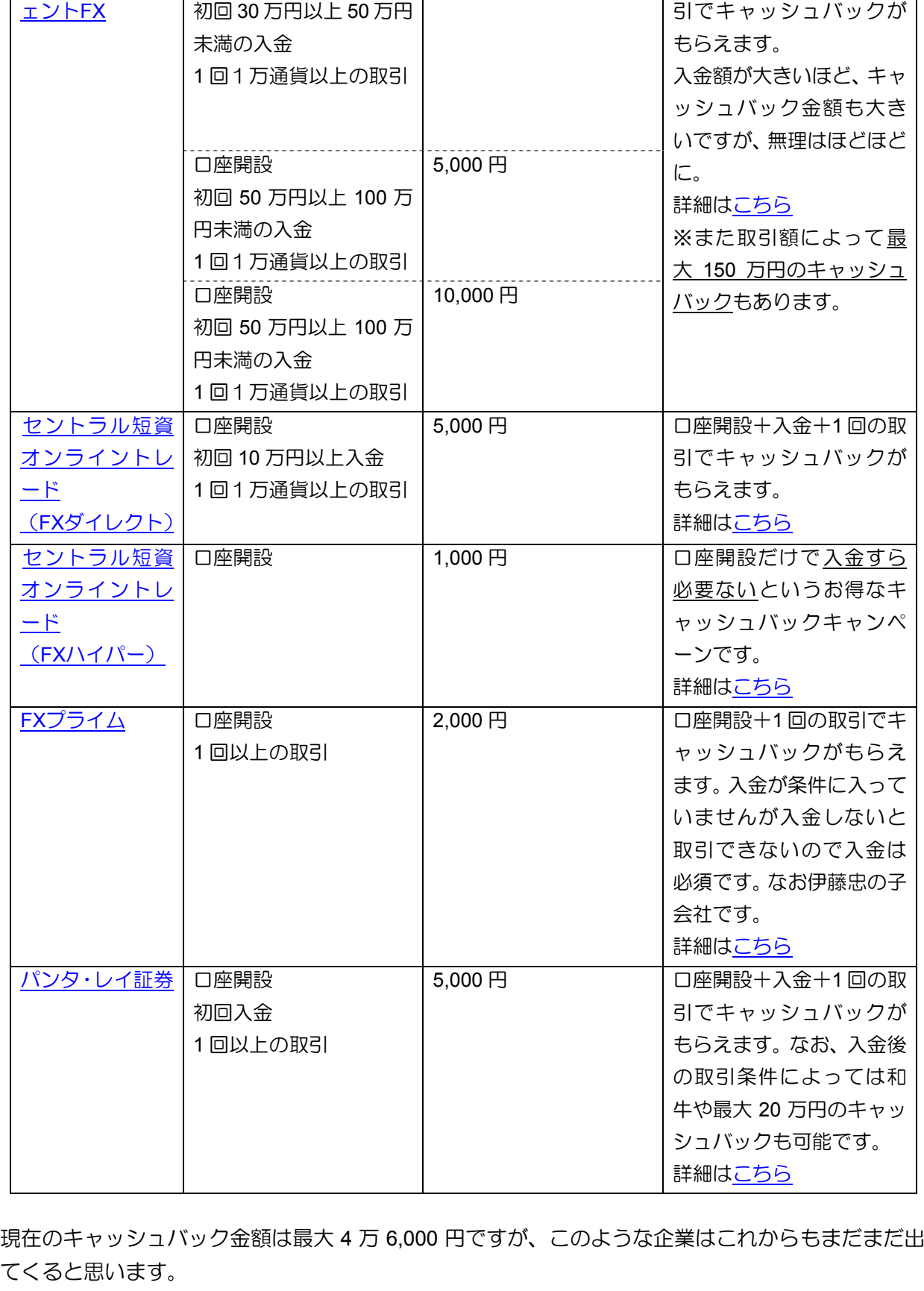

3,000 円

[サイバーエージ](http://www.tcs-asp.net/alink?AC=C14624&LC=CBA1&SQ=0&isq=1)|口座開設

そのため、その都度みなさんにメルマガを通して、最新情報をお届けしたいと考えております。 こ希望の方[はコチラのフォーム](http://www.mag2.com/m/0000272319.html)から無料登録をお願い致します。

口座開設+入金+1 回の取

次に、実際に「投資をしなくても利益が生まれるシステム」を使って収入を増やすコツです。

[マネーパートナーズや](http://px.a8.net/svt/ejp?a8mat=1C2653+7MGUNM+1HV6+60H7M)[セントラル短資オンライントレード\(](http://px.a8.net/svt/ejp?a8mat=16E9LH+G0X1YQ+NW0+5YZ75)FXハイパー)のように口座開設だけで 現金キャッシュバックがもらえる企業は特にコツなどはありません。 サイトに書かれた順番に手続きを取っていけば、簡単に口座開設が完了します。

他の企業は入金や 1 回以上の取引がないとキャッシュバックがもらえないケースがあります。 そのため、例として[外為どっとコム\(](http://www.tcs-asp.net/alink?AC=C14624&LC=GCOM1&SQ=0&isq=1)NEXT総合口座)で口座開設の申し込みをしてから、実際に入 金・取引するまでどのような手順になるのか、図入りで説明したいと思います。

※ 図解入りで説明しているため、ページの途中で改ページをしている場合があります。 その場合には、「(次ページへ続く)」と記載していますので、次のページまで飛んで頂ければと 思います。

## **1.** 口座開設の申し込み

1-1. 外為どっとコム」のFX口座開設キャンペーンサイトを開く。

[ここ](http://www.tcs-asp.net/alink?AC=C14624&LC=GCOM1&SQ=0&isq=1)をクリックしてキャンペーンサイトを開きます。

## 1-2. 「新規に口座開設される方」のボタンをクリックする

画面の真ん中あたりに下のような画面があると思いますので、オレンジのボタンをクリックします。

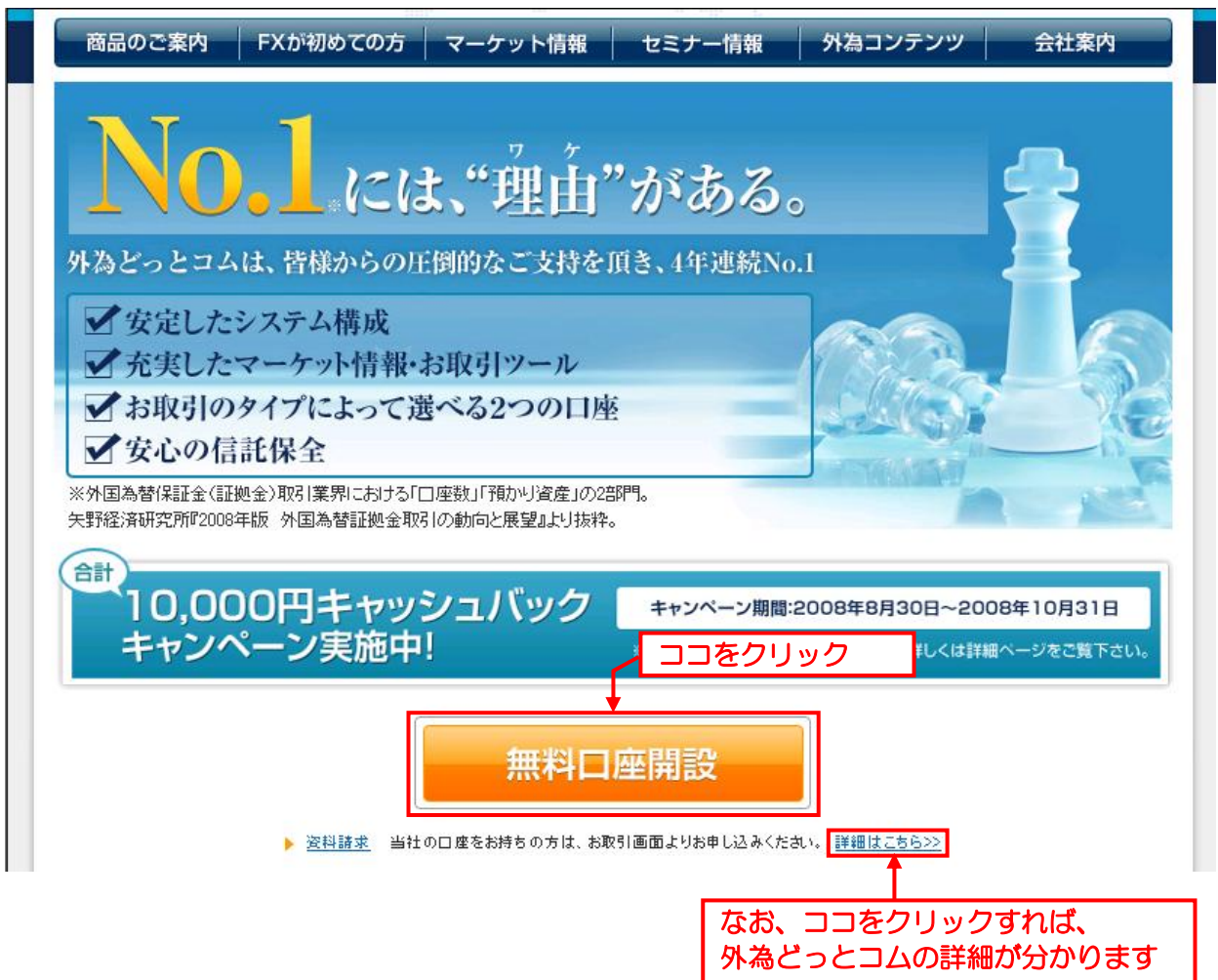

## 1-3. 必要事項を入力する

開いたページから順番に必要事項を入力します。 Step1~6 まで少し長いですが、10,000 円をもらうためですので辛抱です。

#### 1-4. 本人確認書類の送付

Step6 まで入力を終えると、次は本人確認書類の送付です。

私はいつも運転免許証のコピーをスキャンしてパソコンに取り込み、メールで送付しています。 もちろん、FAX でも郵送でも送れるのですが、メールが一番早いのでメールで送っています。

さて、口座開設の申し込みはここまでです。 開設が完了しだい、外為どっとコムから「口座開設通知書」およびログイン ID・パスワードが届き ます。

## **2.** 入金

### 2-1. 「外為どっとコム」にログインする

「口座開設通知書」に書いているログインページサイトのアドレスにアクセスし、ログイン ID・パ スワードを入力してログインします。

なお、[ココを](https://trade.gaitame.com/members/login.asp)クリックすると下のログイン画面が開きます。

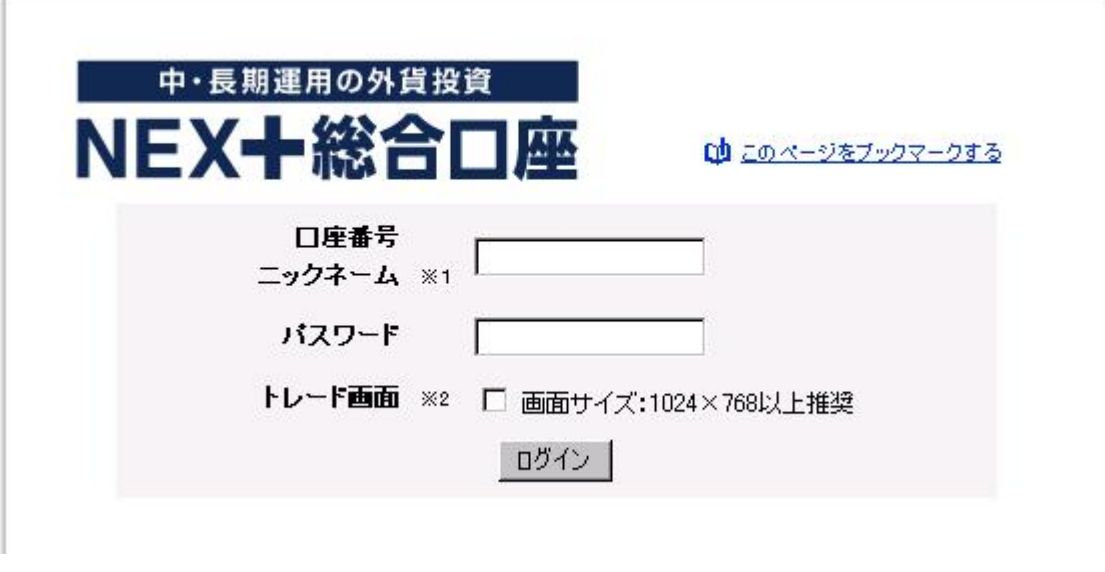

2-2. 入金する

ログイン後に表示された画面左側にある「入出金」ボタンをクリックします。

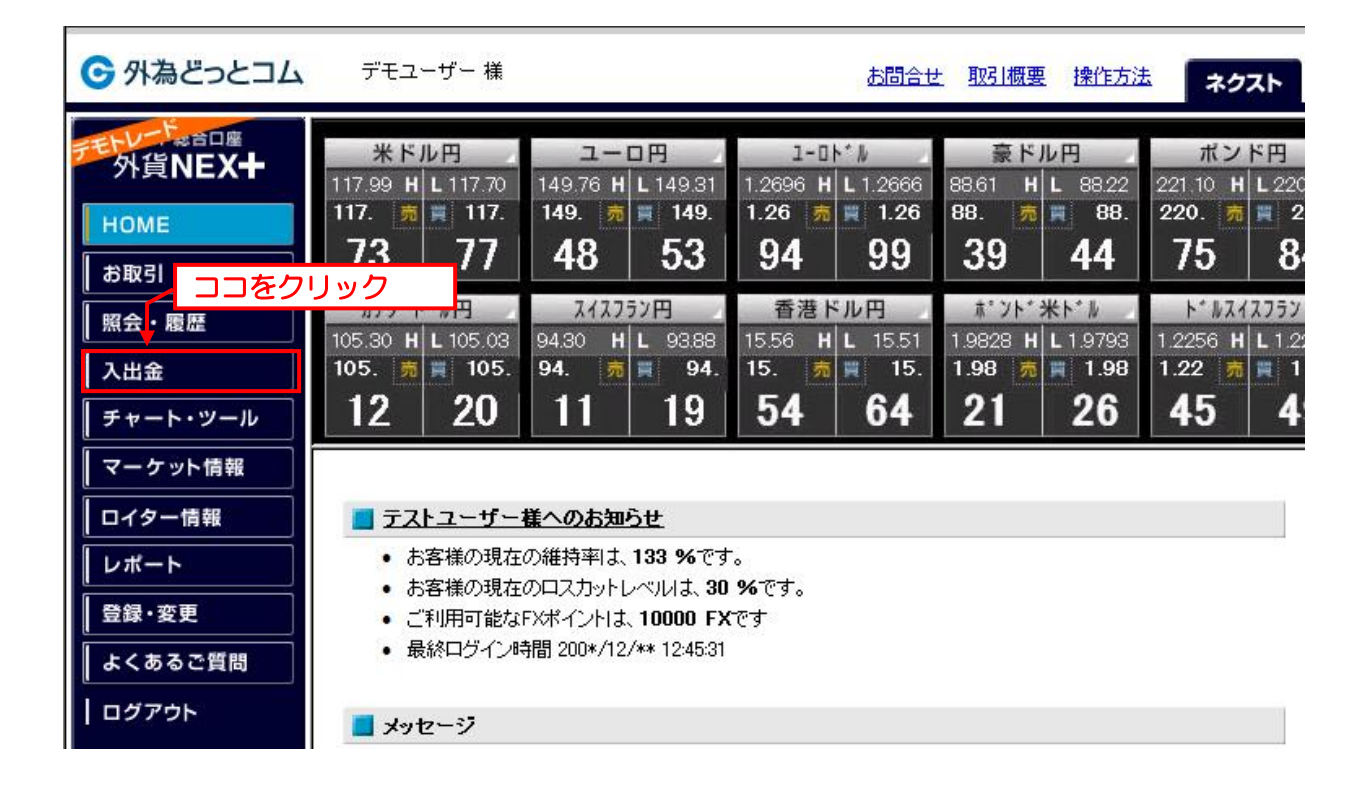

入金方法は「クイック入金」と「銀行振り込み入金」の 2 種類があります。

a. クイック入金

リアルタイムによる入金で銀行振り込みとは異なり、入金結果が即座に反映されます。 そのため、銀行が営業していない時間であっても、すぐに取引を開始してキャッシュバックの資格 を得ることが出来ます。

「入出金」のボタンをクリックすると、「クイック入金」の画面が最初から表示されています。 そのため、画面を下のほうにスクロールし入金する銀行を選んだ後、入金金額を入力し「クリック 入金」のボタンをクリックします。

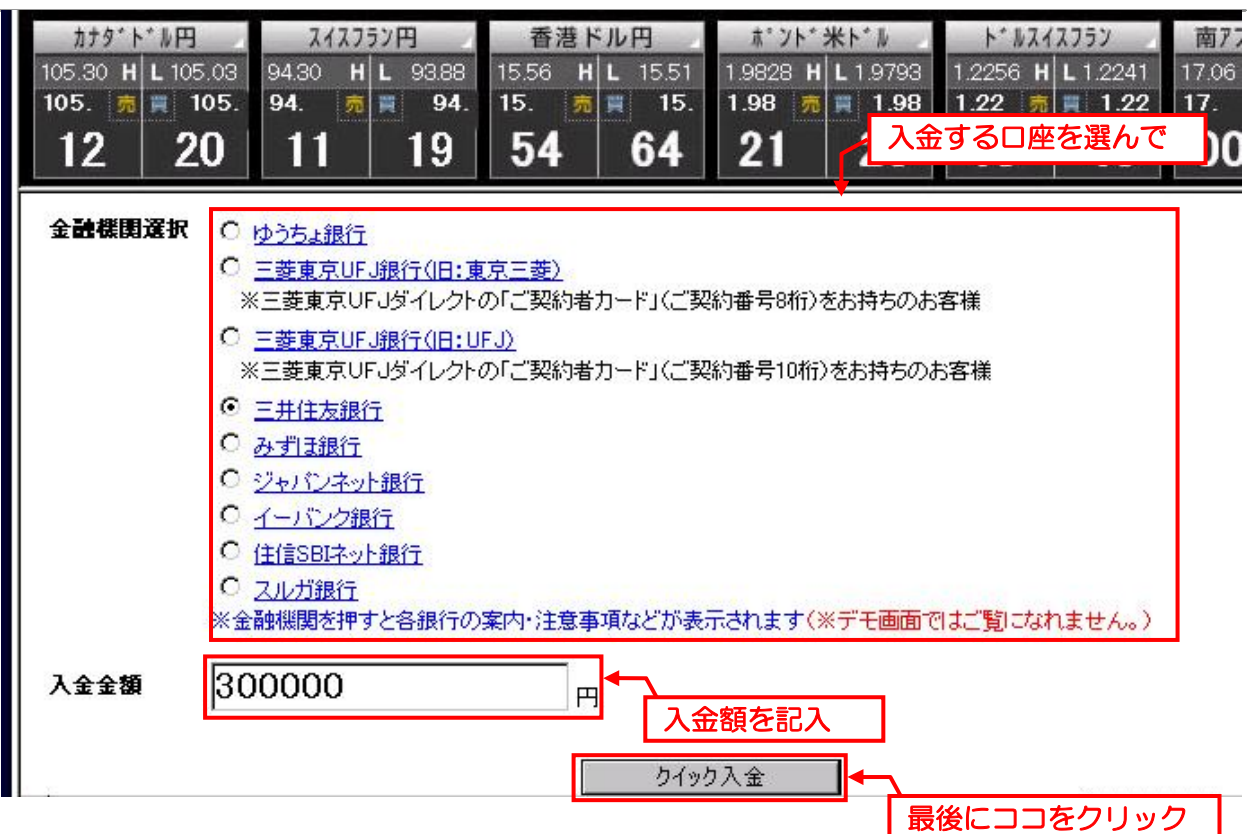

※上の例では「三井住友銀行」から「300,000 円」を入金する例を示しています。

下の「クイック入金」のボタンを押すと、それぞれの金融機関の手続きのページが開くので手順に 従って入金を進めます。

銀行からの振込みによる入金方法です。

なお、この場合は振り込み手数料がかかります(キャッシュバック金額に比べれば小さな金額です) が・・・)。

ログイン後、左側の「入出金」ボタンを押すと下のような画面が表示されるので、「お振込み先一覧」 をクリックします。

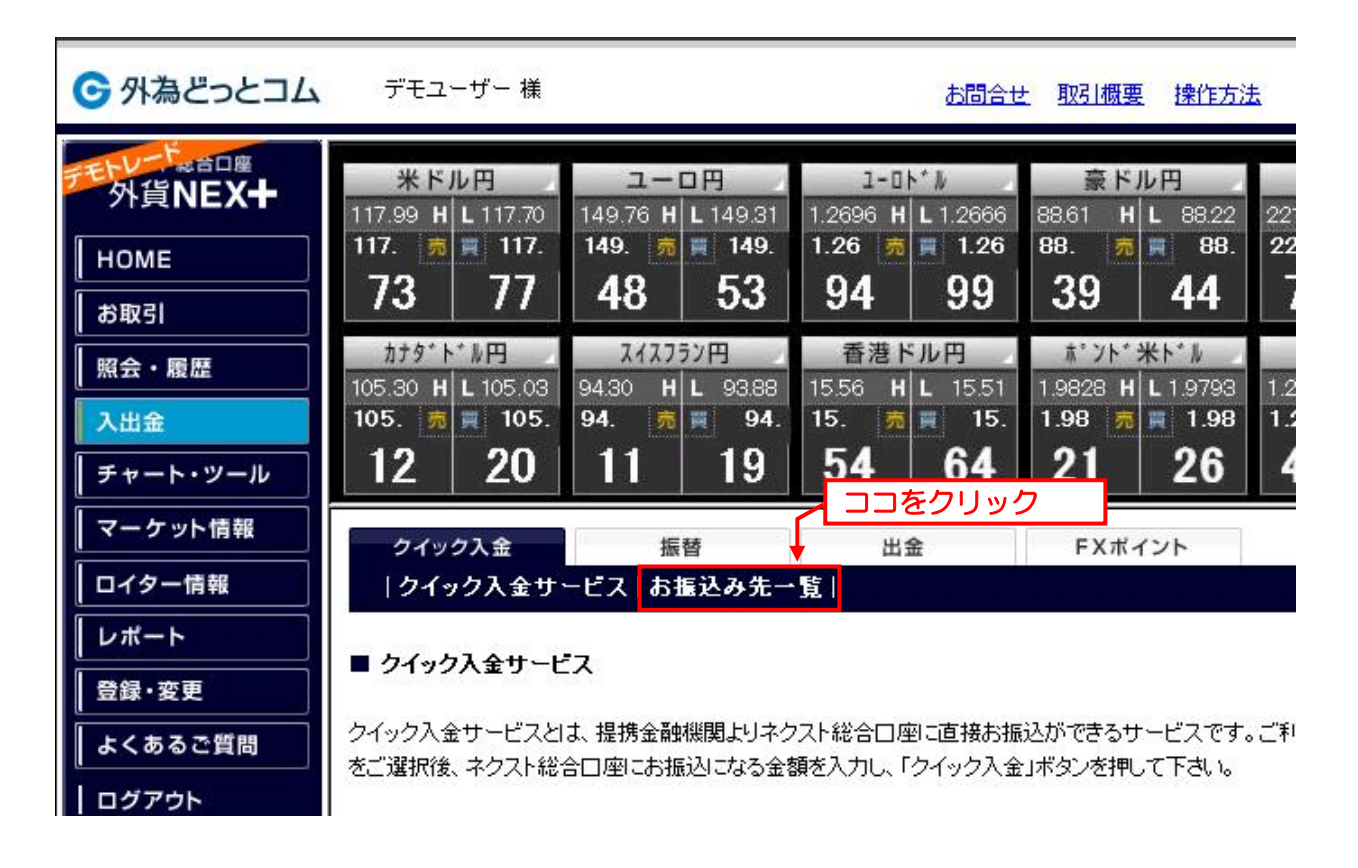

切り替わった画面を下の方にスクロールしていくと、金融機関の振込先が表示されます。

なお、どの金融機関に振り込んでも一緒なので、銀行振り込みで入金する場合には、振り込み手数 料が出来るだけ安くなる口座に振り込むようにしています。

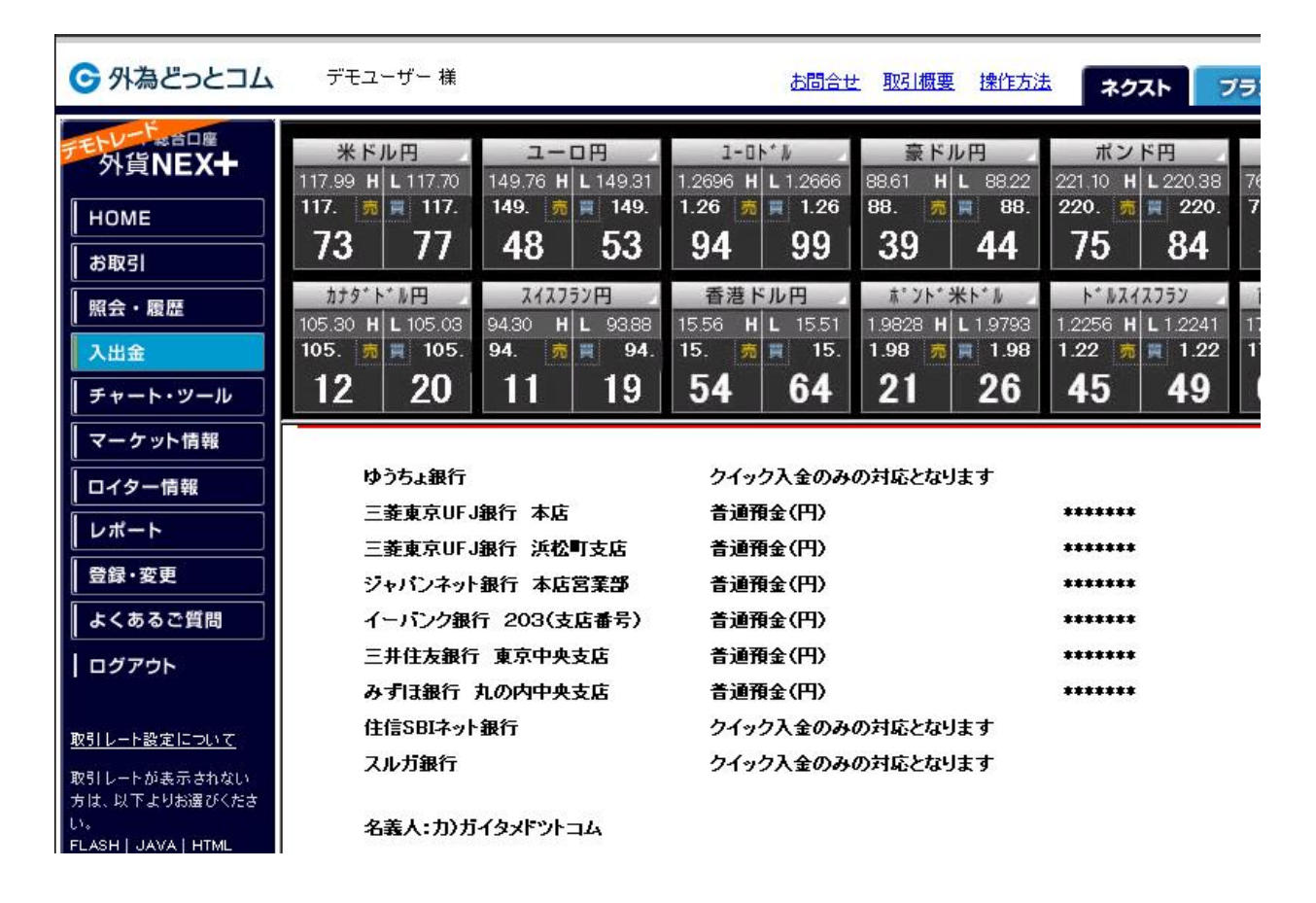

さて、入金は以上で終了です。

なお、銀行の営業時間外に銀行振り込みで入金した場合、実際に入金されるのは翌営業日となりま す。

なお入金されたかどうか確認する場合は、左段の「照会・履歴」ボタンをクリックします。

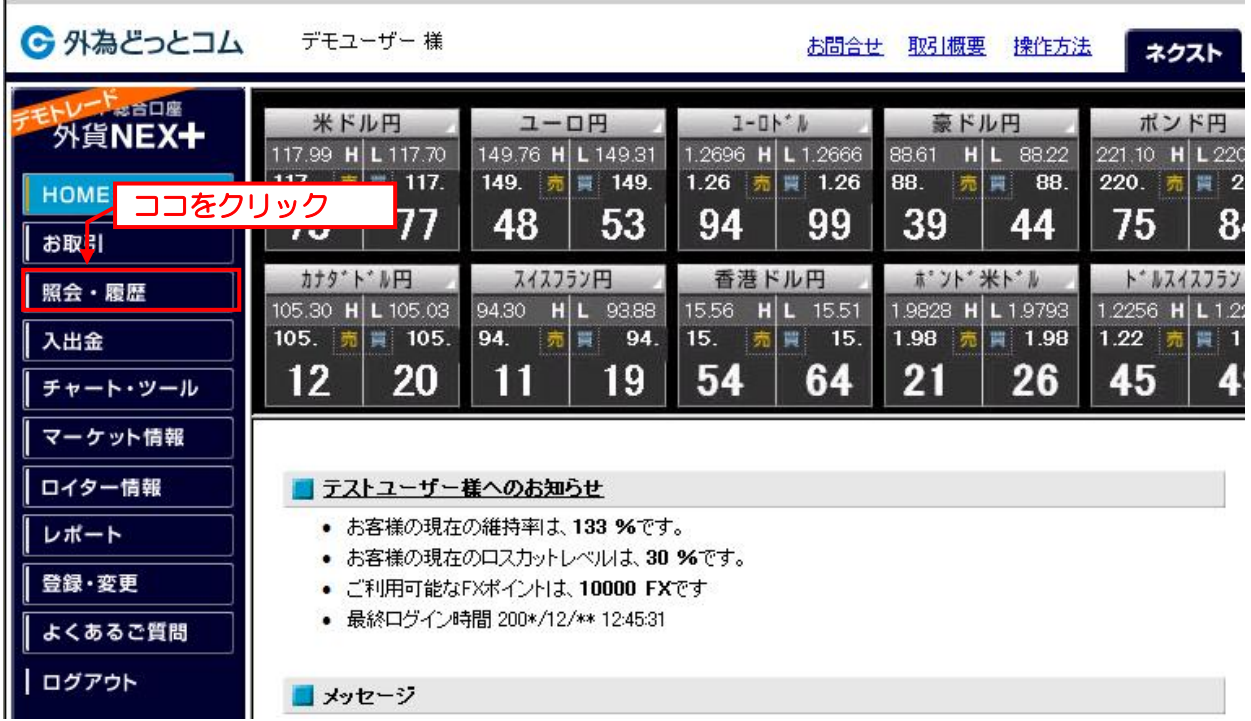

切り替わった画面の「資産の項目」が入金額になっていれば、入金が完了です。

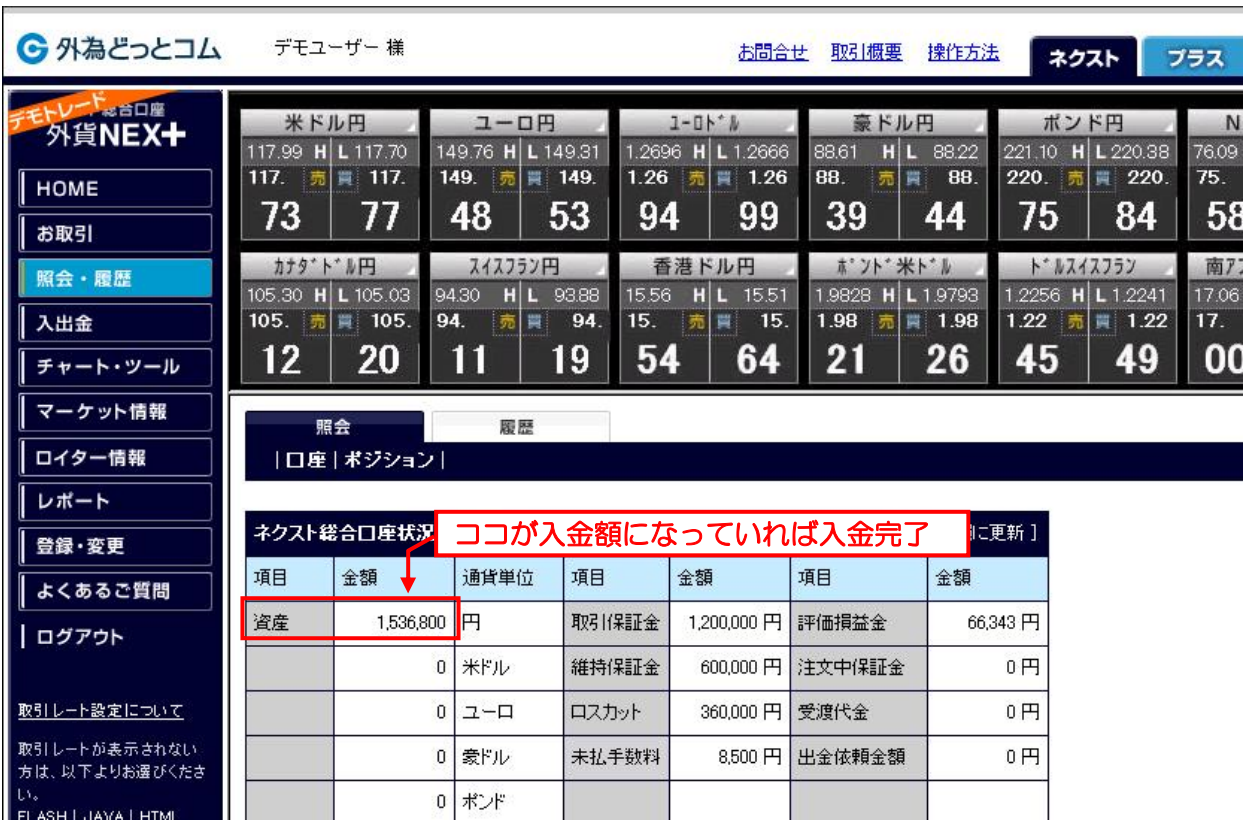

#### **3.** 取引する

外為どっとコムでキャッシュバックをもらうには 1 万通貨以上の取引が必要です。 米国ドル/日本円のペアで 1 万通貨を取引する場合、およそ 100 万円の取引になります。

100 万円なんて取引して大丈夫?と思われるかもしれませんが、「買った瞬間に売れ」ば案外平気 です。

現在の米国ドル/日本円のスプレッドは 4 銭です。

※スプレッドとは?

買い値と売り値の差額。

この差額はそのまま FX 業者の収入となります。

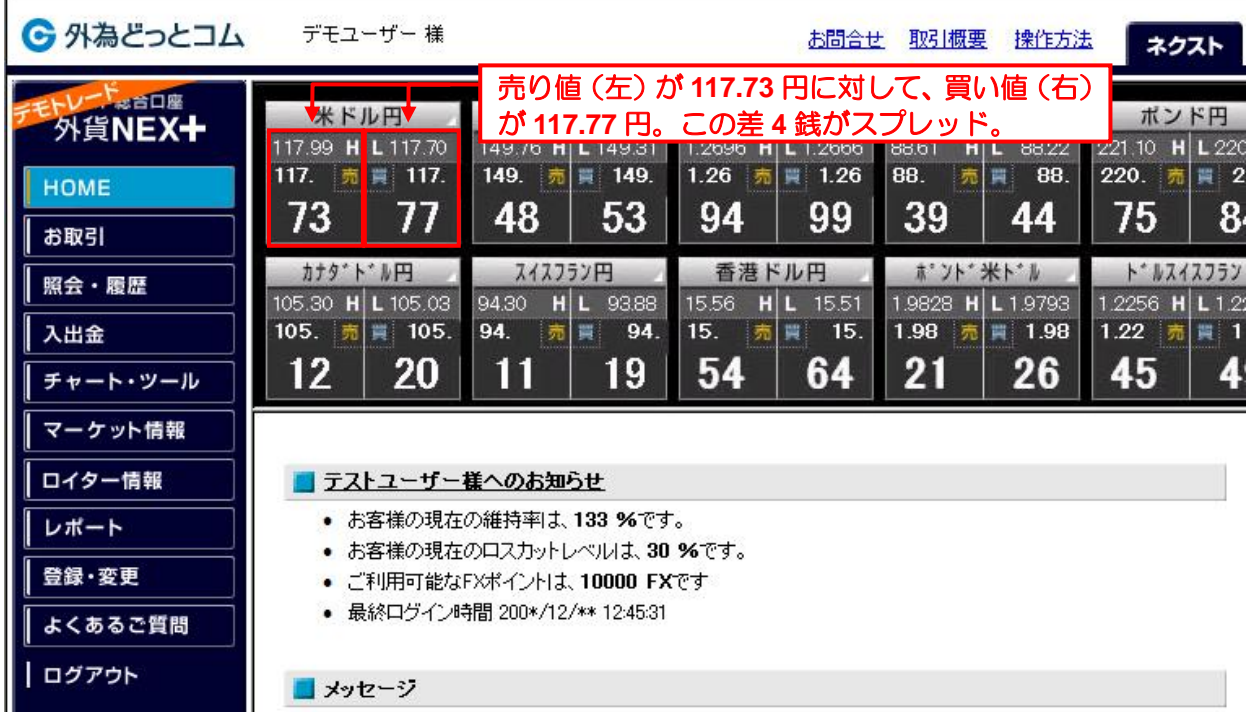

つまり、117.77 円で米国ドルを 1 万通貨買った瞬間に、117.73 円で米国ドルを 1 万通貨売れば、1 万通貨の取引が完了します。

もちろん、この取引で 400 円の損が出ますが、損が出ることは承知の上で取引します。

- 買い: 117.77 x 10,000 通貨 = 1,177,700 円
- 売り: 117.73 x 10,000 通貨 = 1,177,300 円
- 差額: 1,177,300 1,177,700 = マイナス 400 円

ついでにいうと、外為どっとコムは 1 万通貨あたりの手数料が 300 円かかります。 その日のうちに決済してしまえば片道だけの手数料で済みますので、「買った瞬間に売る」のであれ ば、取引手数料は 300 円です。

つまり、トータルのマイナスが 700 円になります。 それでも私が損を覚悟で取引するのは、キャッシュバックの金額が 5,000 円だからです。

つまり、5,000 円 – 700 円 = 4,300 円が純利益として手元に返ってくることになります。

ただし、価格は常に動いているので、買った価格の 4 銭安い価格よりも安い価格で売ることもあり ます。

(上の例で言えば、117.73 よりも安い価格になってしまう可能性もあります)

また、反対に動いた場合には、マイナスが 400 円よりも小さくなる可能性もあります。 そのため 1 万通貨を買ってすぐに売ったとしても、マイナスが 400 円で確定というわけではなく、 200~600 円の間になることもあります。

銀行振り込みで入金した場合は振り込み手数料が 300 円程度かかりますが、それでも純利益として 4,000 円程度がキャッシュバックされます。

これってオイシイと思うのは私だけでしょうか・・・?

なお、実際の取引方法はこんな感じです。

## 3-1. 何でも良いから 1 万通貨を買う

キャッシュバックの条件は「1 万通貨取引する」ことであって、通貨ペアに制限はありません。 しかし、米国ドル/日本円のペアが一番スプレッドが小さいので、ここでは米国ドル/日本円を 1 万通 貨買うとします。

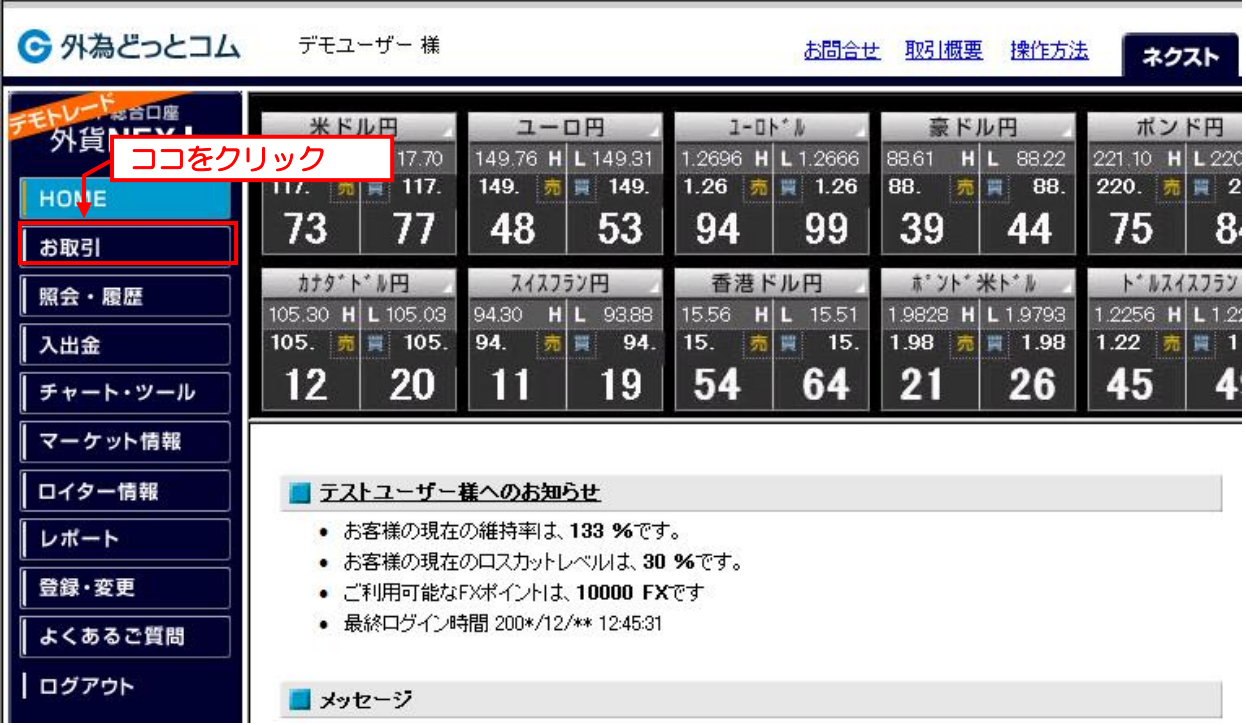

まずは左段の「お取引」をクリックします。

下のような画面が表示されたら「売買区分」の部分で「買」を選択して、「注文内容確認」ボタンを 押します。

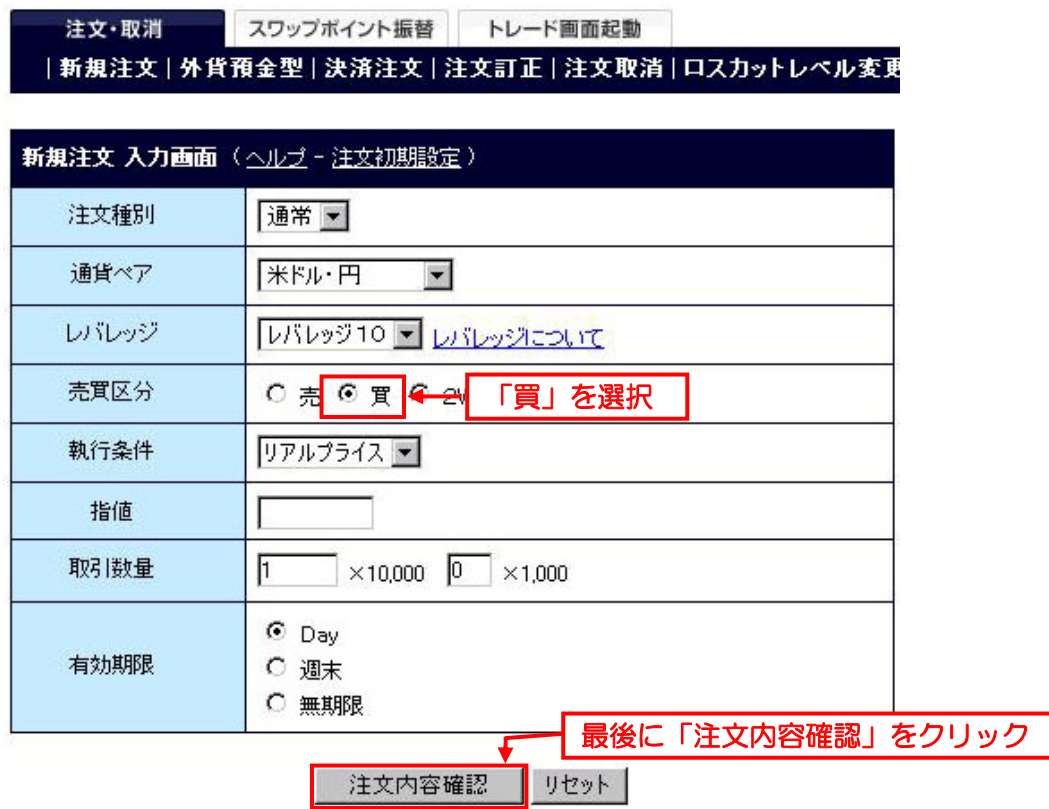

切り替わった画面で、「買」をクリックします。

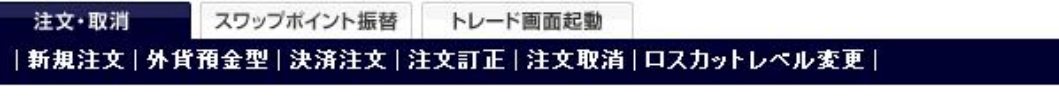

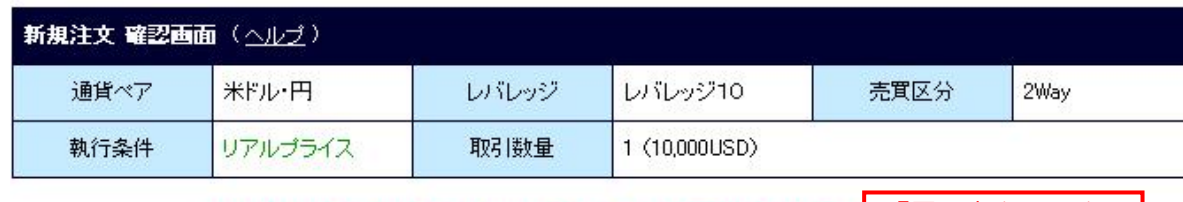

※リアルプライス/プライス注文を出された後は、その成立・不成立(時間サ 「買」をクリック 必ずその後すぐに取引履歴画面をご確認いただきますようお願いいたします。

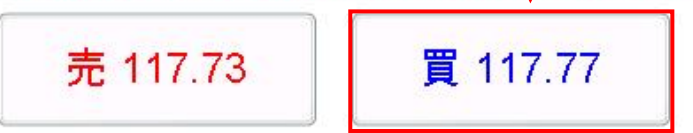

これで米国ドルを 1 万通貨買いました。 次はこれを大急ぎで売ります。

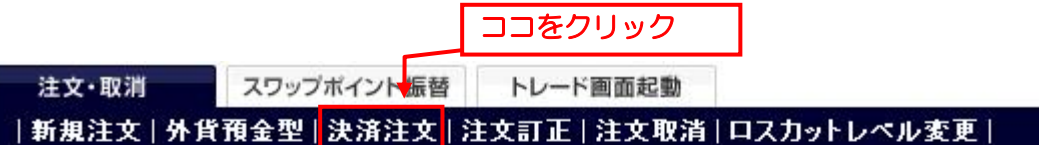

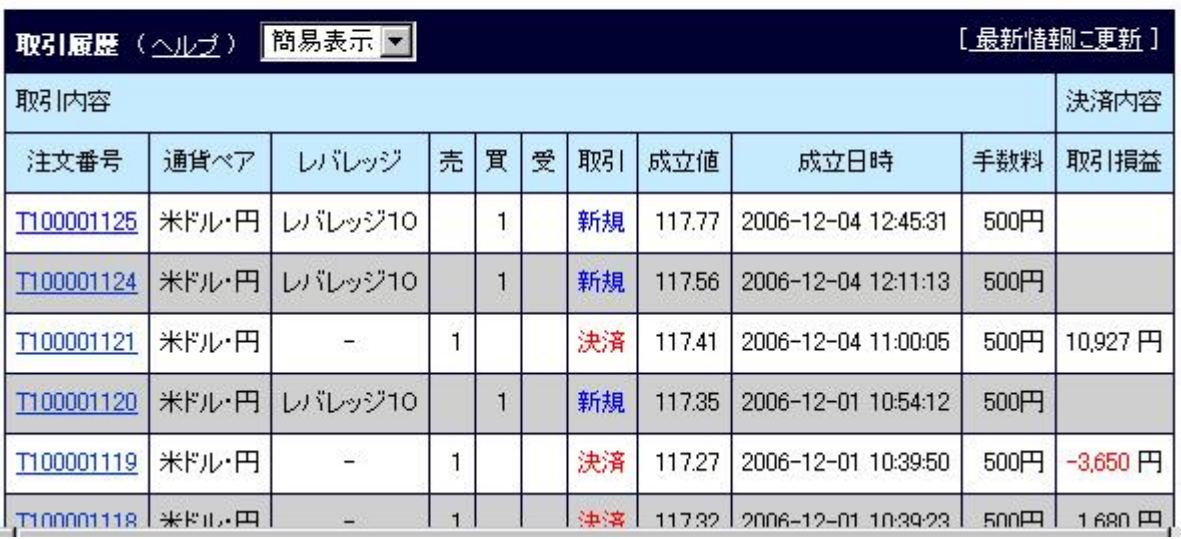

切り変わった画面で「注文数量入力画面へ」ボタンをクリックします。

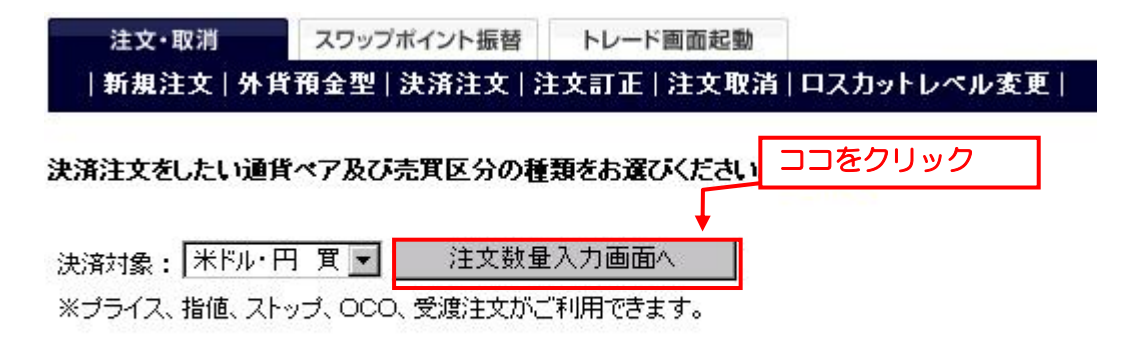

■オブション

□ ポジションごとに違う指値を設定される場合は、こちらのチェックボックスをONにして下さい。

(次ページへ続く)

切り変わった画面で「売」の数量を「1」x 10,000 と記入し、「決済注文入力画面へ」ボタンをクリ ックします。

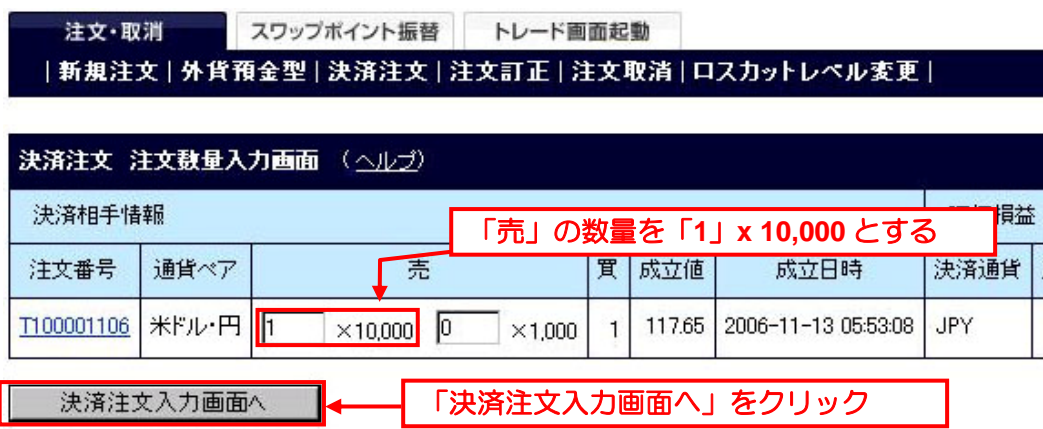

切り変わった画面で、「注文内容確認」ボタンをクリックします。

注文・取消 スワップポイント振替 トレード画面起動 |新規注文 | 外貨預金型 | 決済注文 | 注文訂正 | 注文取消 | ロスカットレベル変更 |

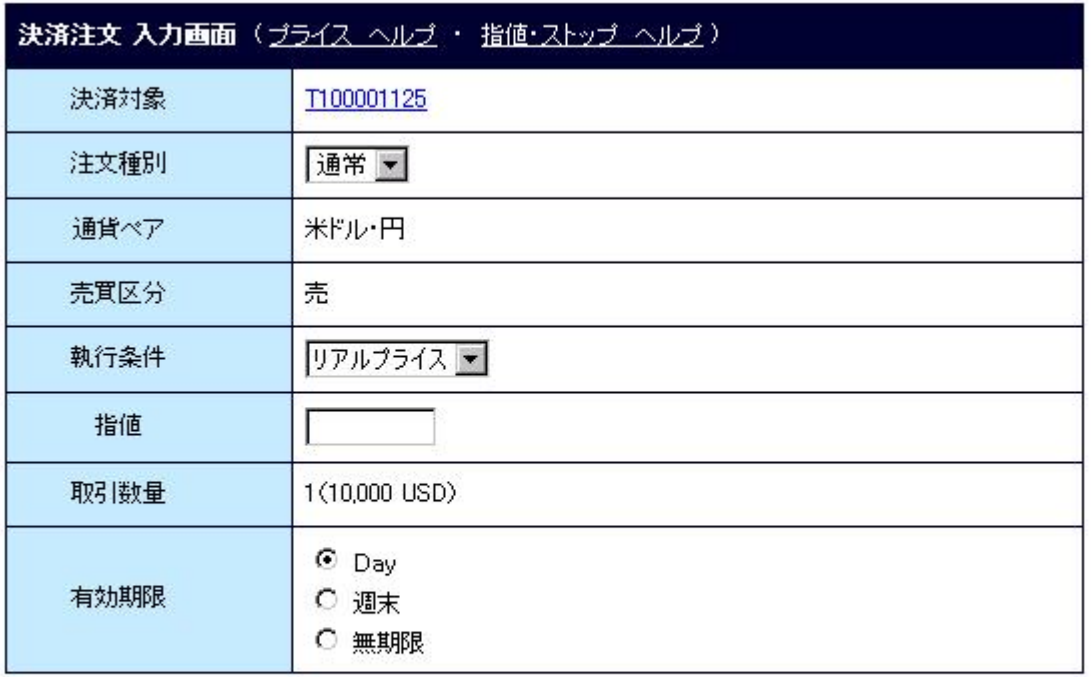

※ブライス、リアルプライス、成行では、「指値」、「有効期限」は関係ありません。 ※リアルブライスは最新版Flash playerのインストールが必要です。最新版のダウンロードはこちら ※現在。お客様がご利用中のFlash playerのバージョンを確認 「注文内容確認」をクリック 注文内容確認 リセット

切り替わった画面で、「売」をクリックします。

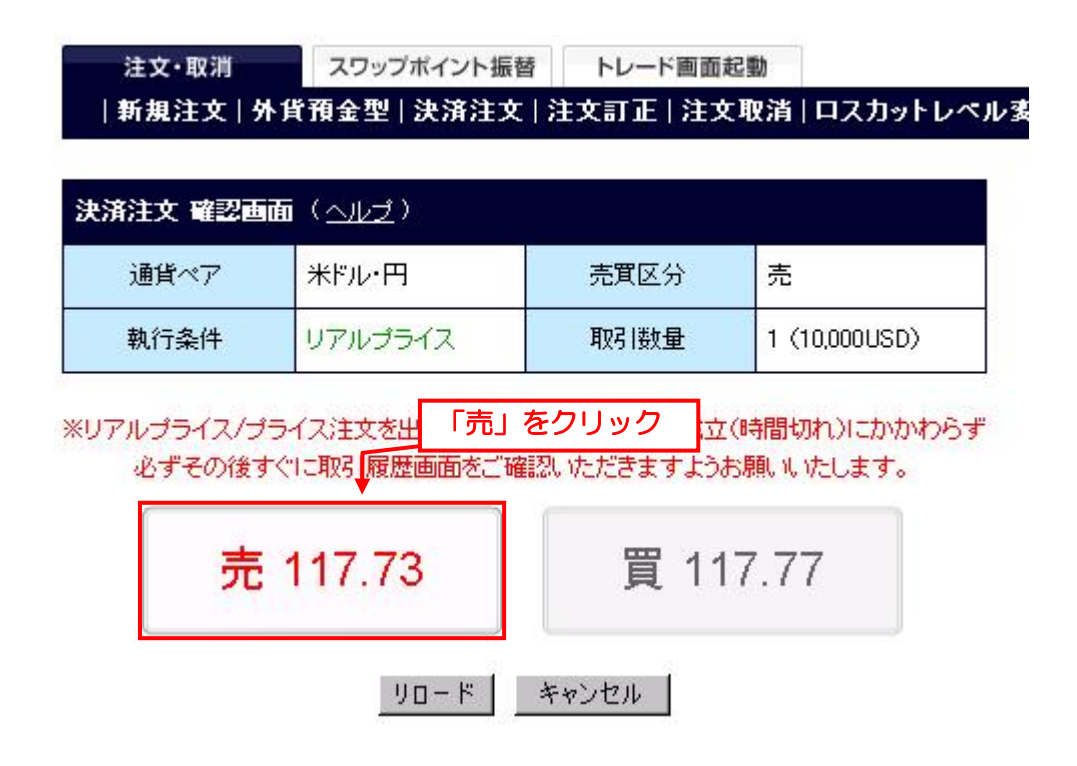

画面が切り替われば、以上で 1 万通貨の取引は完了です。

あとはキャッシュバックされるのを待つのみです。 数週間から 1 ヶ月程度の時間がかかる場合もあるので気長に待ちます♪

また実際にキャッシュバックをもらったよ♪などの報告も頂けると大変嬉しく思います。

以上、参考になりましたでしょうか?

みなさまのマネーライフが素敵なものになりますように♪

なおご質問・お問い合わせがあれば下のメールアドレスまでお願いします。

◇ お問い合わせ ◇

ナリユキ e-mail: happyfp@gmail.com

公式サイト: はじめての 401k (確定拠出年金) 総合情報サイト

メルマガ: 20 代から始める 401k (確定拠出年金) 総合情報メルマガ